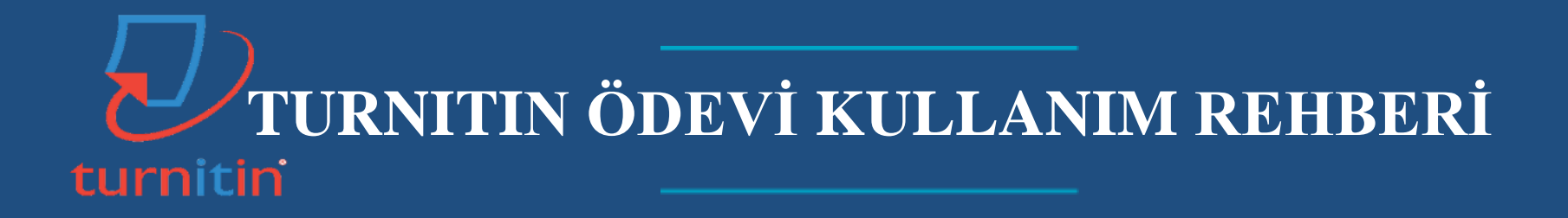

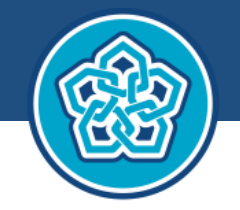

**NECMETTIN ERBAKAN ÜNİVERSİTESİ UZAKTAN EĞİTİM UYGULAMA VE** ARAŞTIRMA MERKEZİ

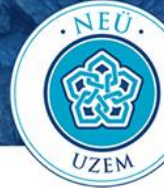

# **TURNITIN ÖDEVİ KULLANIM REHBERİ**

## <span id="page-1-0"></span>**Turnitin Hakkında**

Turnitin, belgelerin benzerlik kontrollerinin yapılmasını ve eğitimcilerin bu belgelere not (puan) vermesini sağlayan yazılımdır. Turnitin yazılımı öğrenme yönetim sistemimize **Turnitin Ödevi** etkinliği ismi ile entegre edilmiştir. **Turnitin Ödevi** etkinliği klasik Moodle Ödev etkinliğine benzemektedir. Öğrenciler ödev etkinliğinde olduğu gibi ödev dosyalarını eğitimcinin belirlediği tarih aralığında sisteme yükler. Ön ayarlara bağlı olarak yüklenen her bir ödev kontrolden geçer ve benzerlik raporu oluşturulur. Tüm bilgilere ilgili ders sayfasında oluşturulan Turnitin Ödevi etkinliği içerisinden ulaşılabilir.

# <span id="page-1-1"></span>**Hızlı Turnitin Ödevi Etkinliği Oluşturma (Önerilen Ayarları Kullanma)**

Ayrıntılı kullanım rehberine geçmeden hızlıca önerilen ayarları kullanarak Turnitin Ödevi etkinliği oluşturabilirsiniz. Bunun için dersin içerisinde ilgili haftada sağ alt tarafta yer alan "**Yeni bir etkinlik ya da kaynak ekle**" seçeneğine tıklayıp **Turnitin Ödevi** etkinliği seçebilirsiniz. Açılan pencerede Turnitin Ödevi Adı kısmının girilmesi zorunludur. **Ödev Parçası 1** başlığı altında bulunan ödev başlangıç ve bitiş tarihleri belirlenmelidir. **Kaydet ve Derse Dön** seçeneği ile Turnitin Ödevi etkinliği oluşturulur.

#### **Varsayılan Ayarlar**

Orijinallik Raporunu Öğrencilere Göster: Hayır Not Verme: Puan Türünde (0-100) Teslim tarihinden sonra gönderim yapılmasına izin ver: Hayır Öğrenci Ödevlerini Depola: Hayır İnternette ara: Evet Dergi, süreli yayın ve yayınlarda ara: Evet Bibliyografyayı (Kaynakçayı) Çıkar: Evet Alıntılanan Materyali (Atıfları) Çıkar: Hayır

## <span id="page-1-2"></span>**Önemli Hatırlatma:**

Turnitin Ödev etkinliği sadece uzaktan sınav sisteminde (https://uzaktansinav.erbakan.edu.tr/) çalışmakta ve yalnızca enstitü derslerinde kullanılabilmektedir. Etkinlik diğer bölüm ve anabilim dallarının kullanımına kapalıdır.

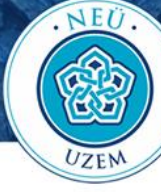

# İçindekiler

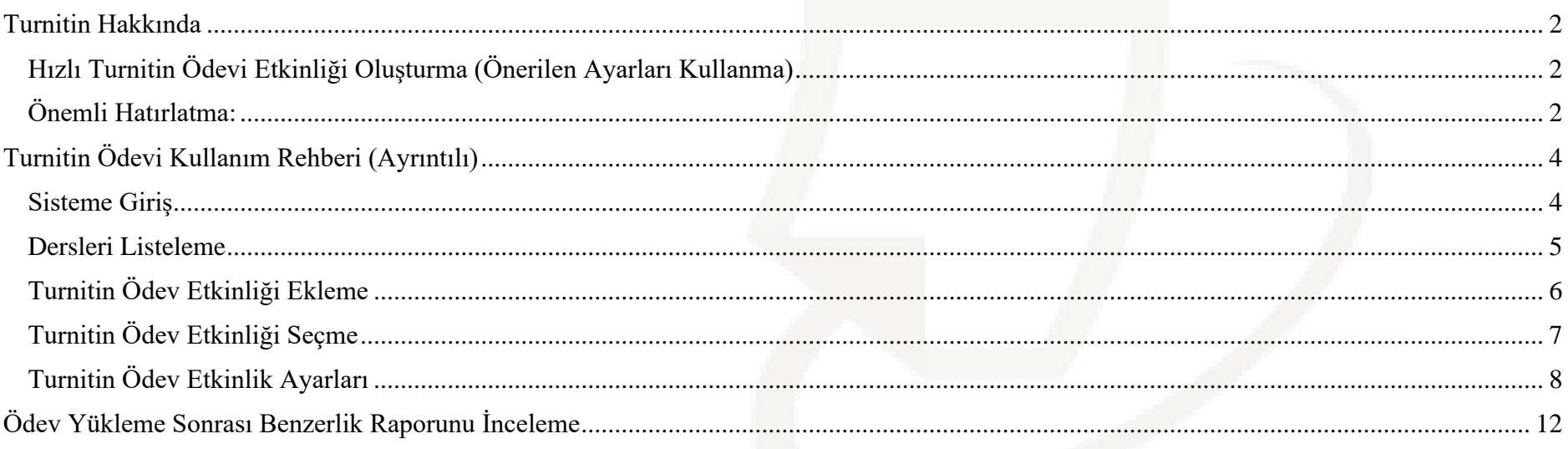

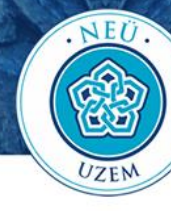

# **Turnitin Ödevi Kullanım Rehberi (Ayrıntılı)**

### <span id="page-3-1"></span><span id="page-3-0"></span>**Sisteme Giriş**

1. Kullanıcı adı ve şifre girilerek uzaktan sınav sistemine erişim sağlanır. (Kullanıcı adı olarak T.C. kimlik numarası, şifre olarak ise tek şifrenizi kullanabilirsiniz.)

Uzaktan sınav sayfası: https://uzaktansinav.erbakan.edu.tr/ 1

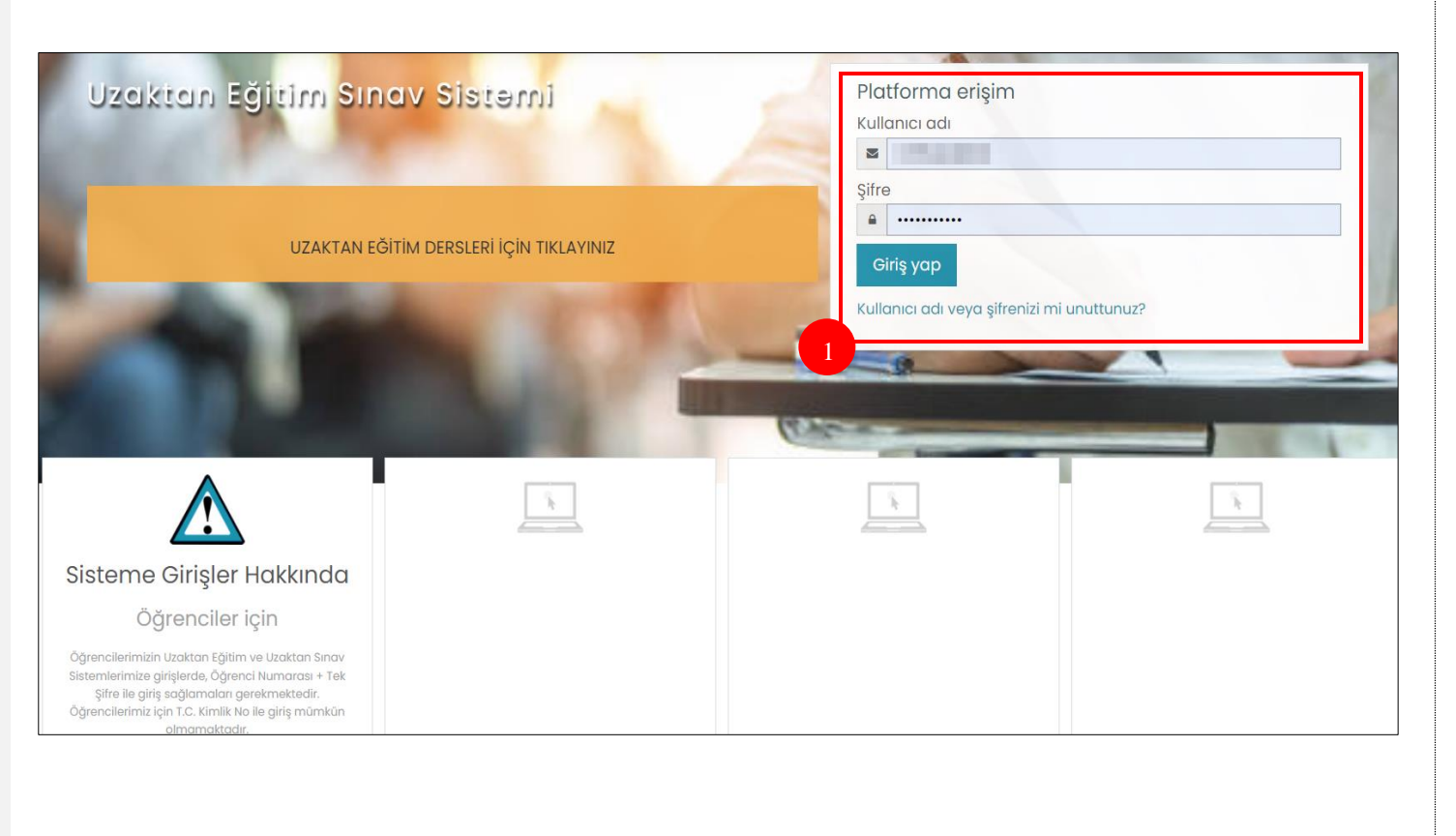

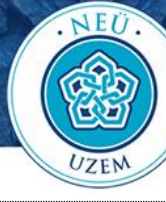

# <span id="page-4-0"></span>**Dersleri Listeleme**

- 2. **"Tüm derslerinizin listesi için tıklayınız"** seçilir (2 numaralı adım). Sorumlu olduğunuz dersler listelenir.
- 3. Turnitin Ödev etkinliği kullanılacak ders seçilir (3 numaralı adım).

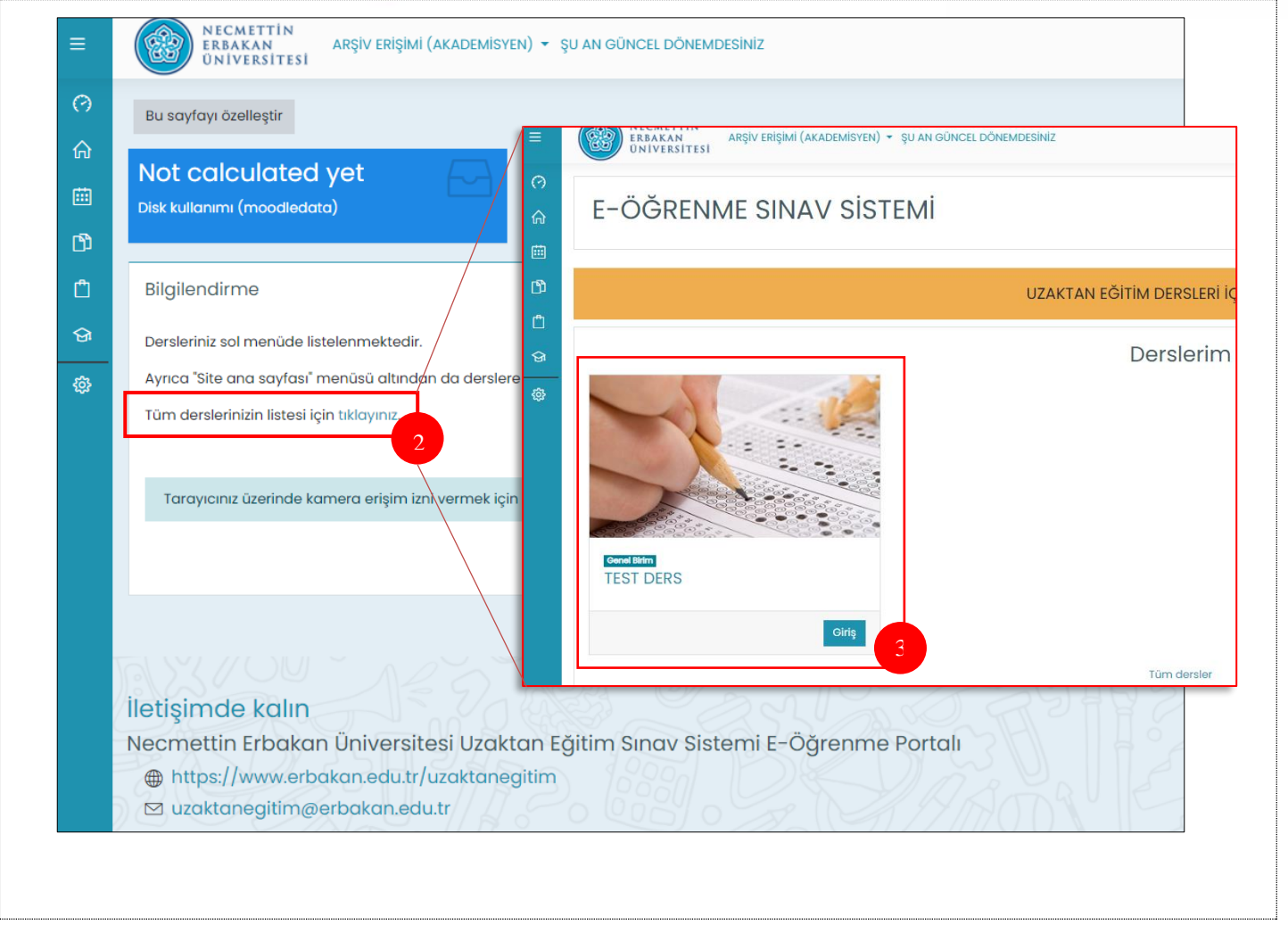

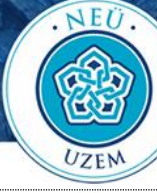

# <span id="page-5-0"></span>**Turnitin Ödev Etkinliği Ekleme**

- 4. İlgili ders seçildikten sonra sağ üstte dişli simgesinin altında yer alan "**Düzenlemeyi Aç**" seçilir (4 numaralı adım) .
- 5. Turnitin Ödev etkinliği eklenecek hafta seçilir. Bu örnekte 4 -10 Ekim haftası seçilmiştir (5 numaralı adım).
- 6. Seçilen haftanın sağ alt tarafında yer alan **"Yeni bir etkinlik ya da kaynak ekle"** seçilir.

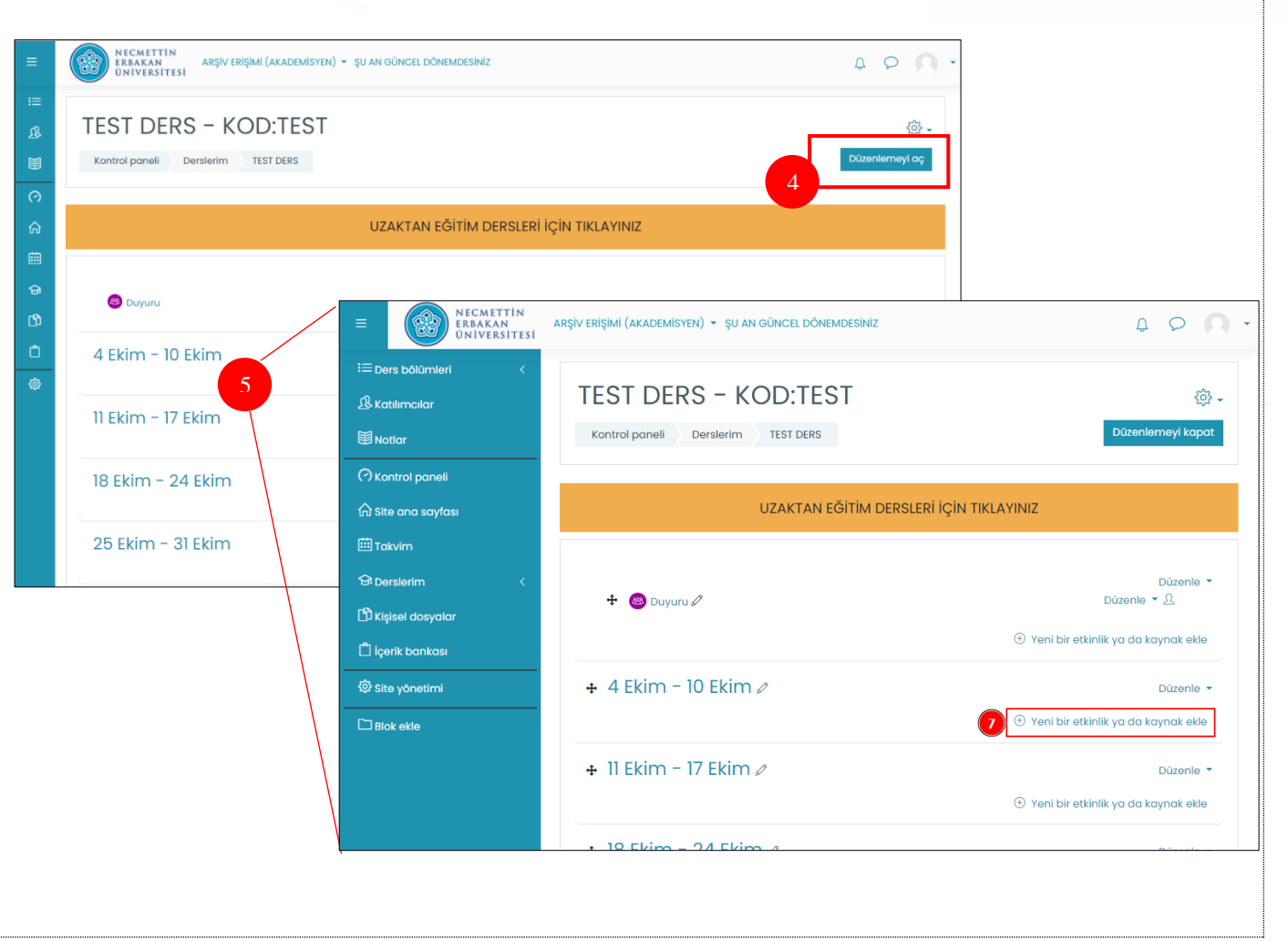

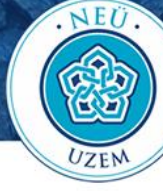

# <span id="page-6-0"></span>**Turnitin Ödev Etkinliği Seçme**

7. Açılan pencerede **Turnitin Ödevi** etkinliği seçilir. (Sonraki adımda etkinlik ayarları yapılandırılacaktır)

*Önemli hatırlatma: Enstitü dışındaki dersler için etkinliğe bu aşamadan sonra erişim yoktur. Turnitin Ödevi yalnızca enstitü derslerinde kullanıma açılmıştır..*

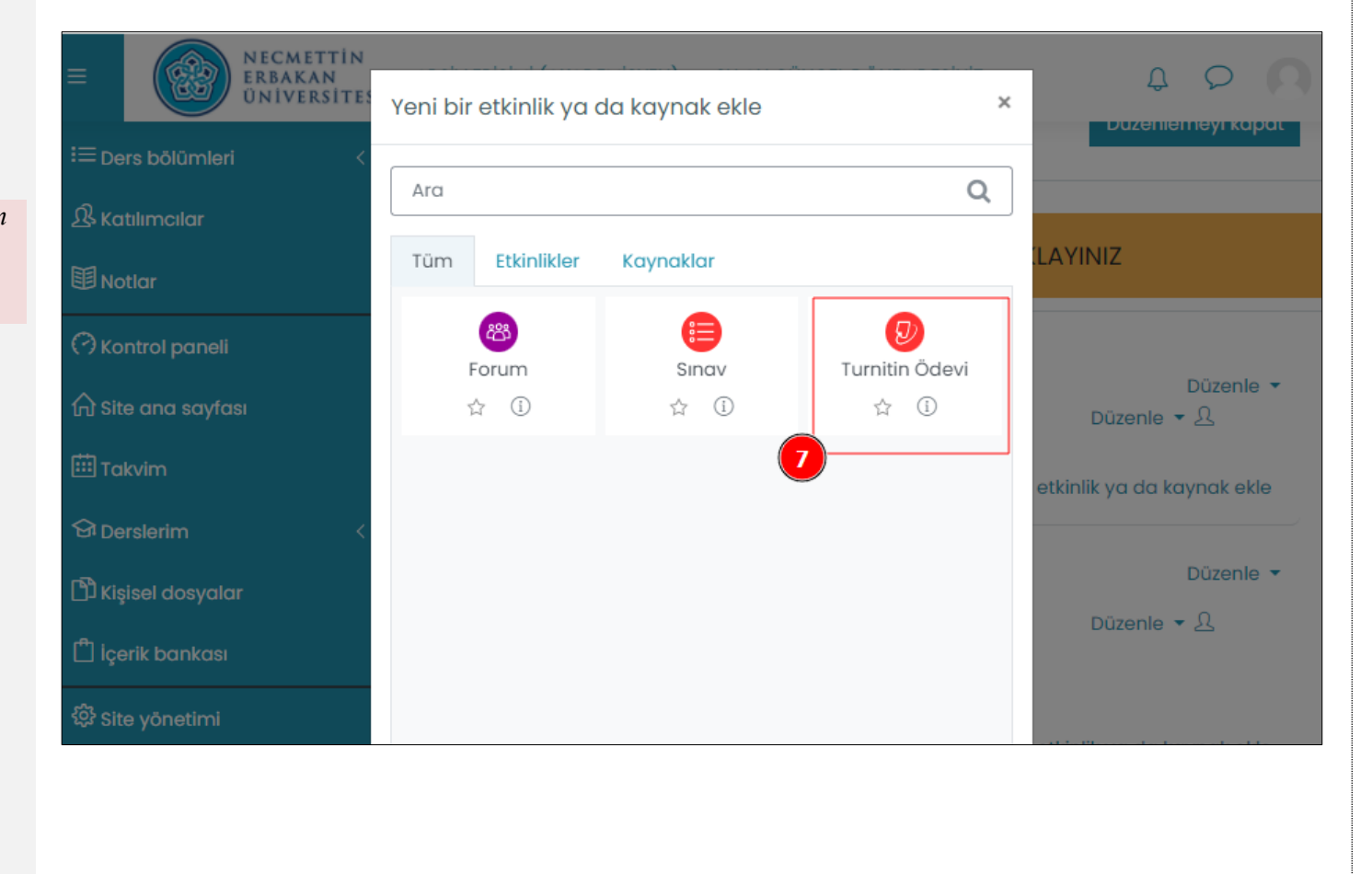

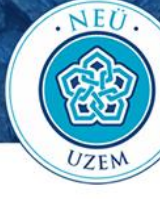

<span id="page-7-0"></span>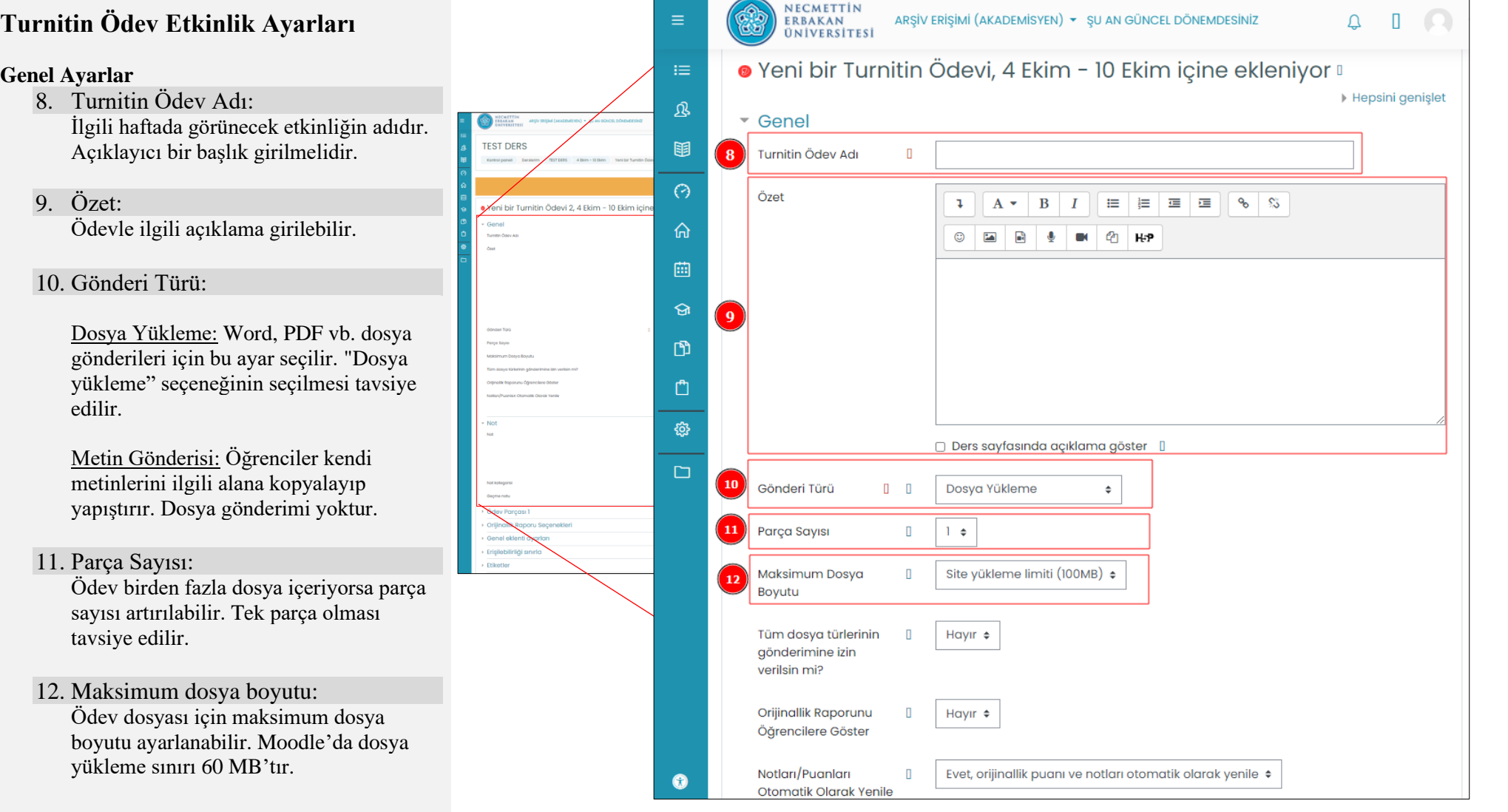

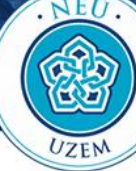

#### **Genel Ayarlar**

- 13. Tüm Dosya Türlerinin Gönderilmesine İzin Verilsin mi? Word, pdf belgesi dışında diğer dosya türlerinin gönderimi aktif edilebilir. Tavsiye edilen "Hayır" seçeneğidir.
- 14. Orijinallik raporunu öğrencilere göster:

Orijinallik raporunun sonucu istenirse "Evet" seçeneği ile öğrencilere açılabilir. Bu ayar daha sonra da değiştirilebilir.

15. Notları / Puanları Otomatik Olarak Yenile: Verilen notların anlık yansıması için evet

seçeneği aktif olmalıdır.

**Not**

- 16. Not: Puan seçilmelidir.
- 17. Not Kategorisi

Kategorilendirilmemiş kalmalıdır.

18. Geçme Notu:

İstenirse bir geçme notu girilebilir. 0- 100 puan aralığında giriş yapılmalıdır.

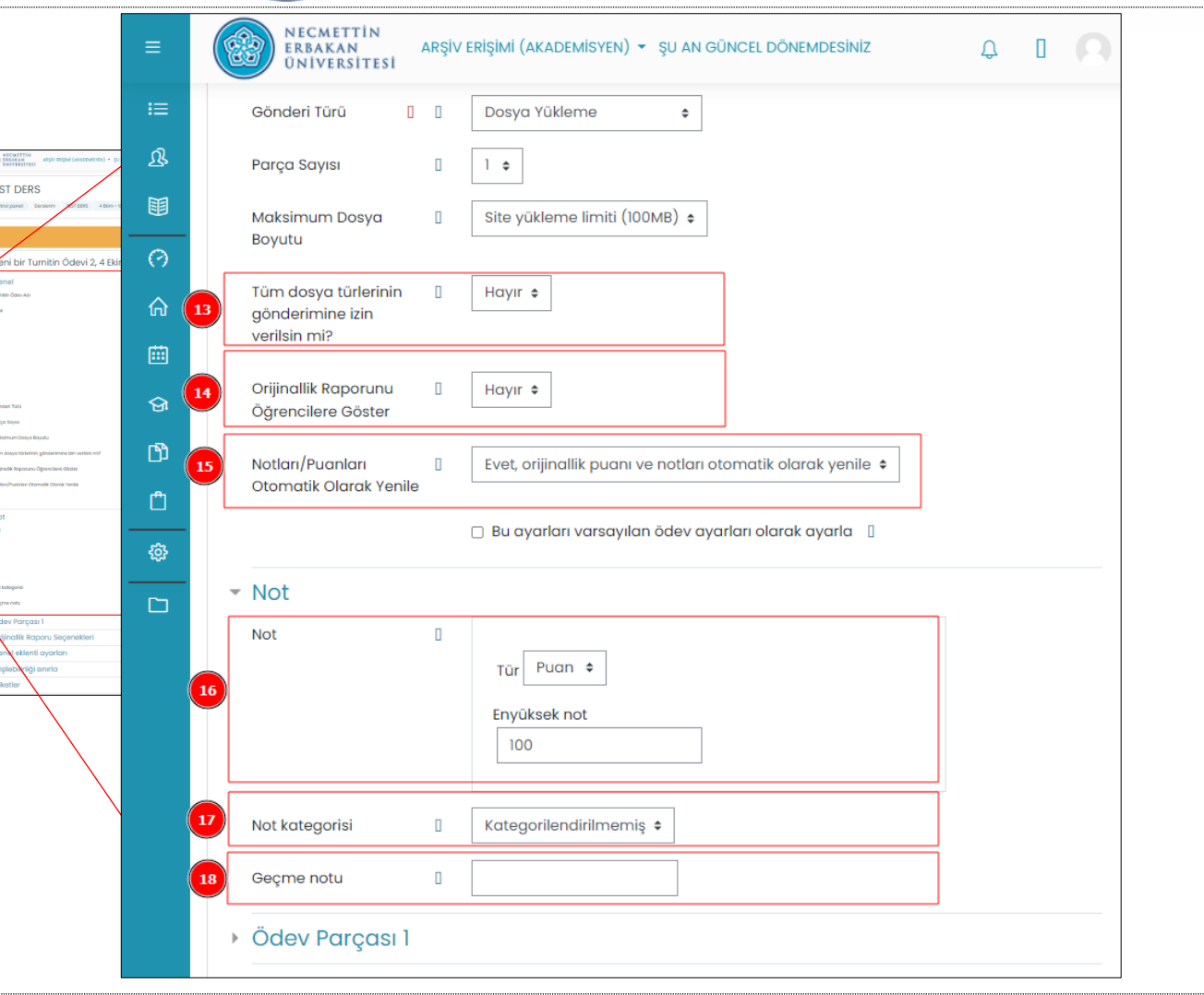

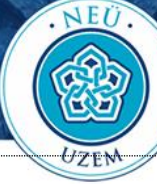

# **Ödev Parçası 1**

- 19. Adı: Bu bölüme bir ad verilmelidir.
- 20. Başlangıç Tarihi: Ödev gönderiminin başlayacağı tarihtir.
- 21. Teslim Tarihi: Ödev gönderiminin bitiş tarihidir.
- 22. Posta Tarihi Ödev notlarının öğrencilere görüneceği tarihtir.

### **Orijinallik Raporu Seçenekleri**

- 23. Teslim Tarihinden Sonra Gönderilmesine İzin Ver: Ödev tarihi sonlandığında gönderimlere izin vermek için "Evet" seçilebilir. Bu durumda gönderime "Geç" notu eklenir.
- 24. Rapor Oluşturma Hızı: Benzerlik raporunun ne zaman hazırlanması gerektiğine karar verilir.
- 25. Öğrenci Ödevlerini Depola:
	- "Havuz Yok" seçilmelidir. "Standart Havuz" seçilmesi durumunda öğrenci ödevleri sisteme kaydedilecektir. Bu durumda öğrencinin yeni gönderiminde benzerlik oranı %100 çıkabilir.

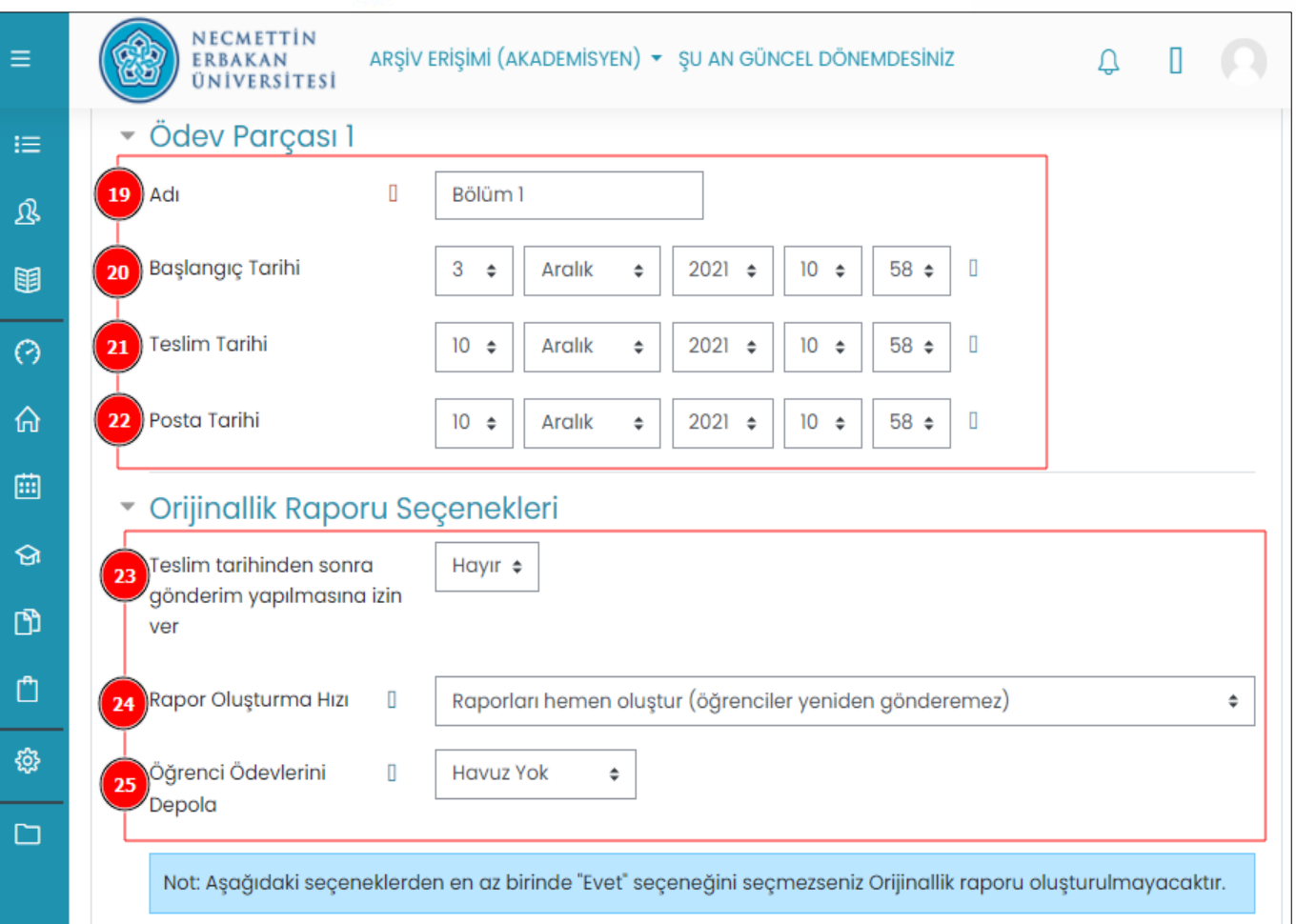

*Not: 25. Adımda yer alan öğrenci ödevlerini depolama seçeneği "Havuz Yok" seçilmelidir. Ancak aynı ödev içerisinde benzerlikleri (birbirinden kopya çekme durumunda) tespit etmek için "Standart havuz" seçilebilir.* 

- 26. Depolanan öğrenci ödevlerinde kontrol et: "Evet" seçilmesi durumunda 25. adımda yer alan depolama seçeneğinde Standart Havuz seçilmiş ise gönderilen ödevler kendi içinde de benzerliğe tabi tutulur.
- 27. İnternette Ara:

Evet seçeneği seçili olmalıdır.

- 28. Dergi, süreli yayın ve yayınlarda ara: Evet seçeneği seçili olmalıdır.
- 29. Bibliyografyayı Çıkar: Kaynakçanın benzerlik raporuna dahil edilip edilmemesine karar verilebilir. Varsayılan ayar "Evet"tir. Bu durumda kaynakça benzerlik taramasına tabi tutulmaz.
- 30. Alıntılardan Materyali Çıkar: Tırnak içine alınmış doğrudan alıntıların benzerliğe tabi tutulması için "Hayır" seçili olmalıdır.
- 31. Küçük eşleşmeleri çıkar:

Bu ayar peş peşe eşleşen kelime sayıları için limit verilmesini sağlar. 7 girilmesi önerilir.

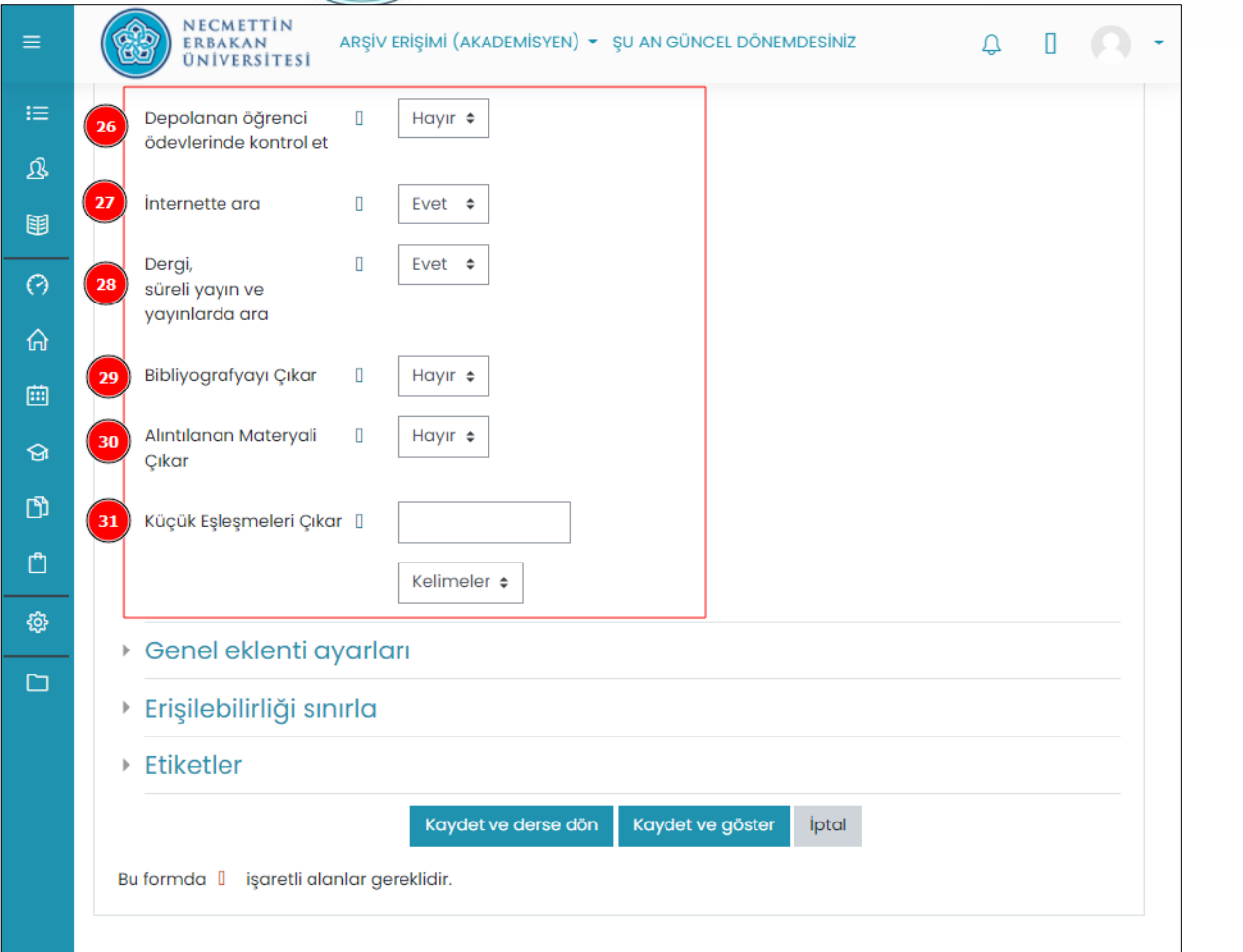

*Not: 31. Adımda yer alan "Küçük eşleşmeleri çıkar" seçeneğine 7 girilmelidir. Bu durumda 7 kelimeden daha az olan eşleşmeler benzerlik taramasından çıkarılacaktır.*

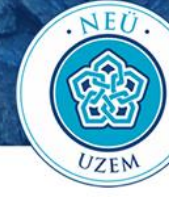

# **Ödev Yükleme Sonrası Benzerlik Raporunu İnceleme**

#### <span id="page-11-0"></span>**Etkinliği Kaydetme**

"Genel Eklenti Ayarları", "Erişilebilirliği Sınırla" ve "Etiketler" menüsü diğer etkinlik ayarları ile benzerdir. Herhangi bir değişiklik yapılmadan bu adımlar geçilir ve etkinlik kaydedilir.

"Kaydet ve derse dön" butonuna tıklandıktan sonra etkinlik öğrencilerin gönderimi için hazır olacaktır.

Ders ekranında etkinliğin bulunduğu sayfaya gelinir. Sağdaki ekran görüntüsünde Örnek Ödev adında bir Turnitin Ödevi oluşturulduğu görülmektedir.

Ödev ismine tıklayarak öğrenciler tarafından gönderilen ödevler incelenip not verilebilir.

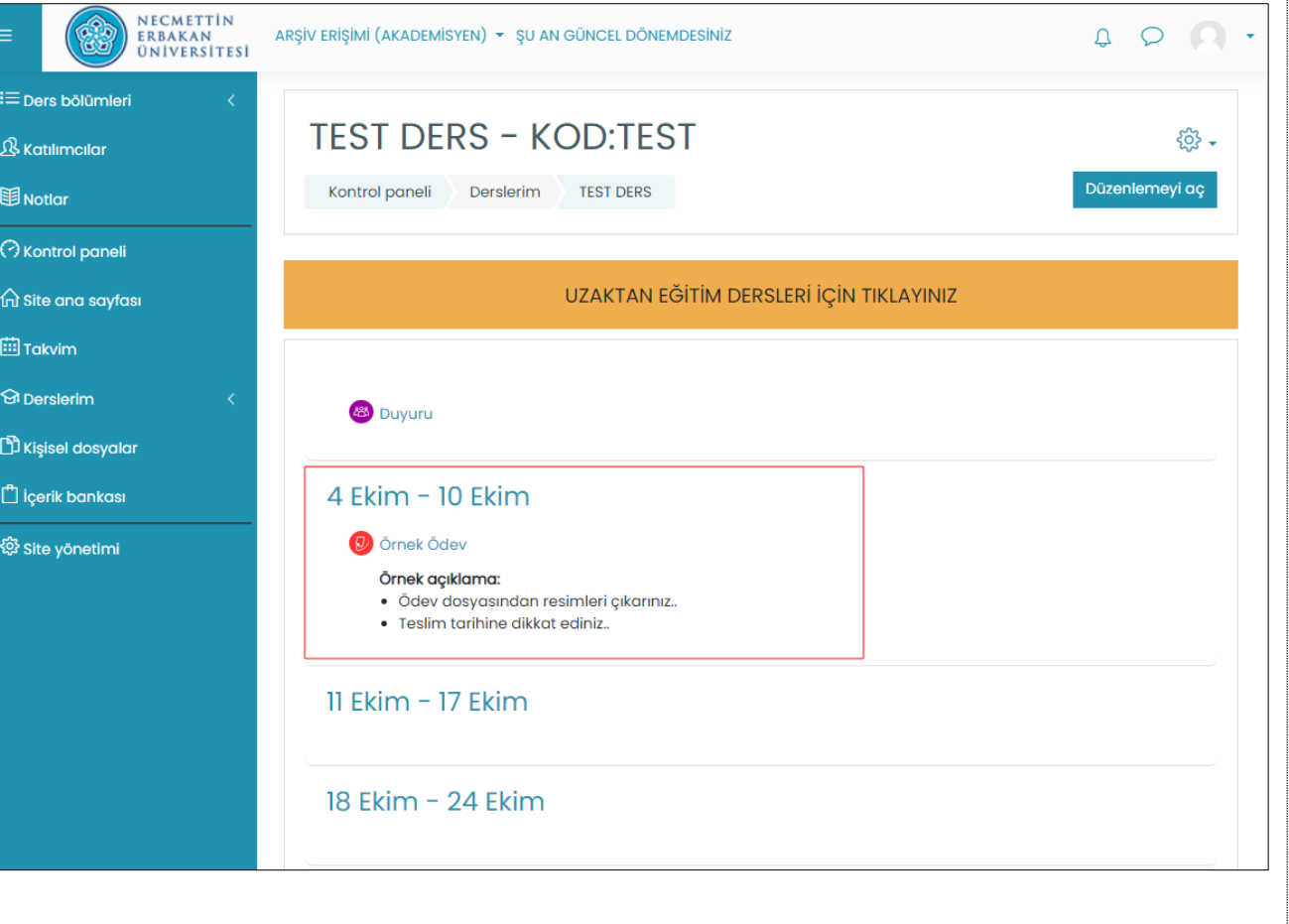

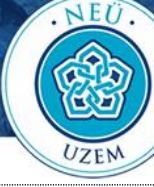

### **Benzerlik Raporunu İnceleme**

Ödev başlığına tıkladıktan sonra ödevleri inceleme ekranı gelir.

1. Adımda **Benzerlik** başlığı altında yüklenen ödevlerin benzerlik oranları görülmektedir. Benzerlik oranının üzerine tıklandığında yüklenen ödev Turnitin'in kendi sayfasında açılır.

2. Adımda ise ödevler tek tek indirilebilir ya da sistemden silinebilir.

3. Adımda **İhraç Et** başlığı altında ödevler ve verilen notlar dışarıya Excel, PDF ve Zip şeklinde aktarılabilmektedir.

*Not: Sayfanın yüklenmesi zaman alabilmektedir. Bu ekranda 5-10 saniye beklenmelidir.* 

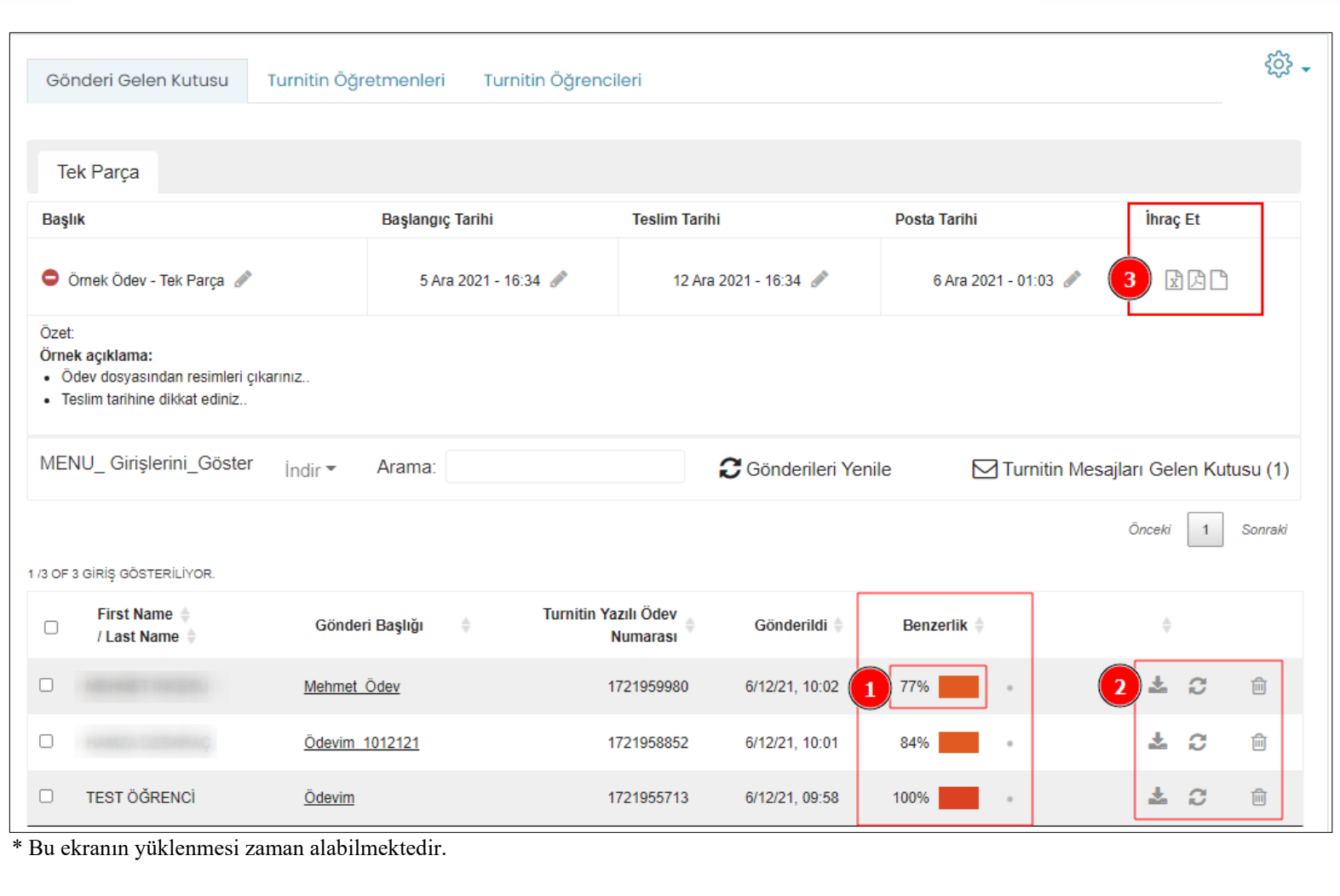

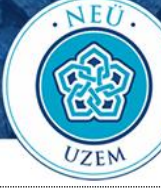

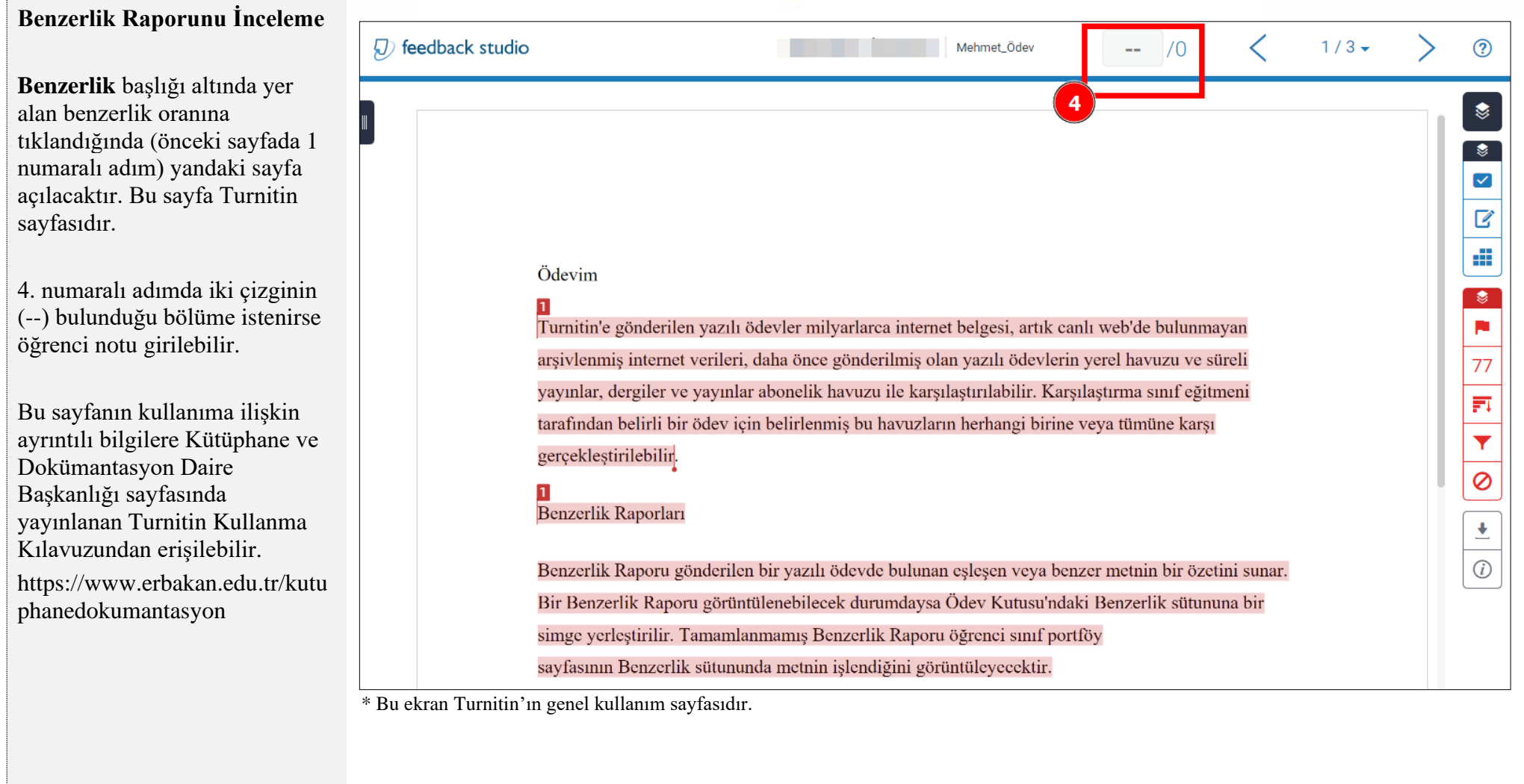

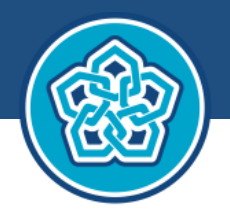

NECMETTIN ERBAKAN<br>ÜNIVERSITESI **UZAKTAN EĞİTİM UYGULAMA VE** ARAŞTIRMA MERKEZİ